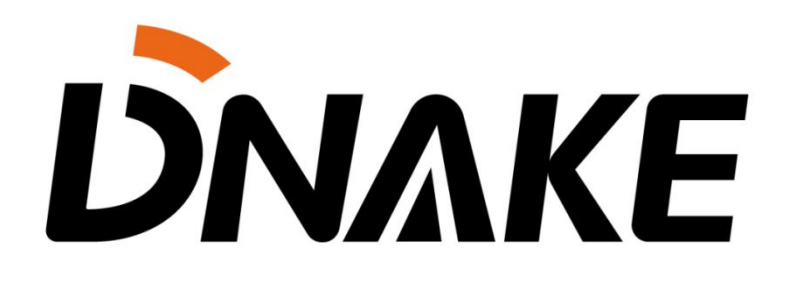

**User Manual** DNAKE & TVT

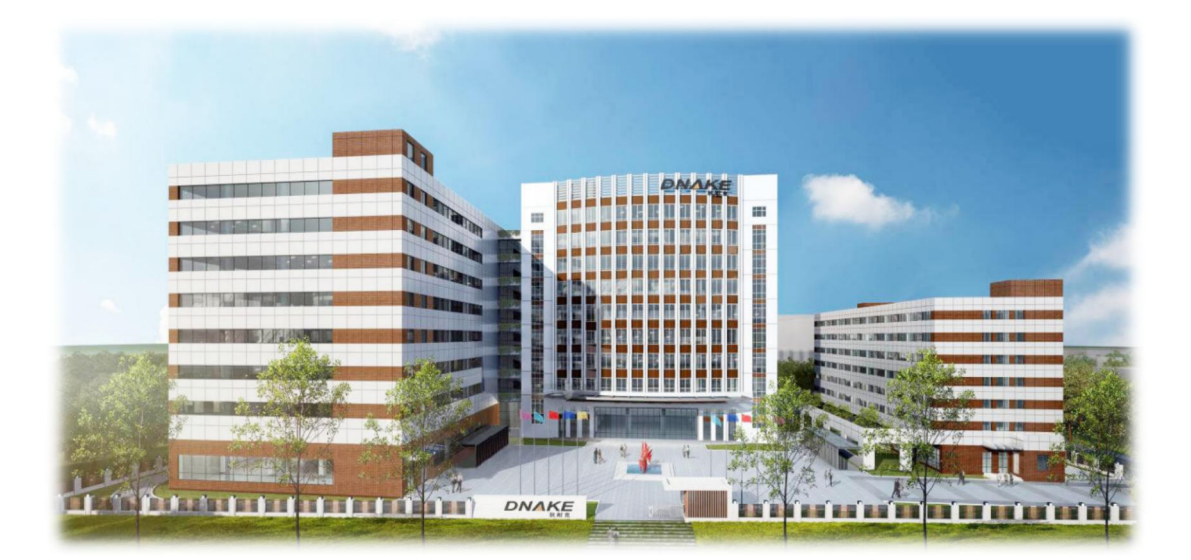

### **Contents**

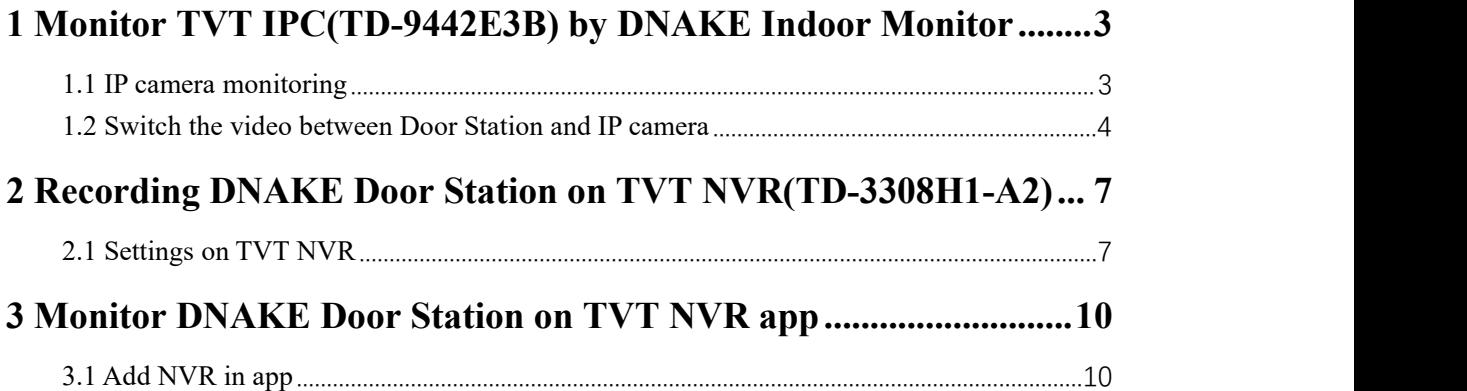

### <span id="page-2-0"></span>**1 Monitor TVT IPC(TD-9442E3B) by DNAKE Indoor Monitor**

#### <span id="page-2-1"></span>**1.1 IP camera monitoring**

1. Connect the Ethernet cable to both IP Camera and Indoor Monitor. Please keep them under **the same LAN**.

2. Add IP Camera to the Indoor Monitor on the website:

- Step 1: You can double click IP address of the Indoor Monitor on the page of **Remote Upgrade** to open the website. You can also put Indoor Monitor's IP address in the browser's search bar to log in its webpage with account: **user** and password: **1234**.
- ◆ Step 2: Go to **IPC** to name IP camera and type in **URL**. URL contains account, password, and IP address. Make sure **URL** of the IP Camera is right. Do not forget to **Submit.** The format of TVT IPC URL is: rtsp://<Account>:<Password>@<IP address>:554/profile1?transportmode=mcast

(Note: we suggest Video Quality of IPC's RTSP stream should be Medium)

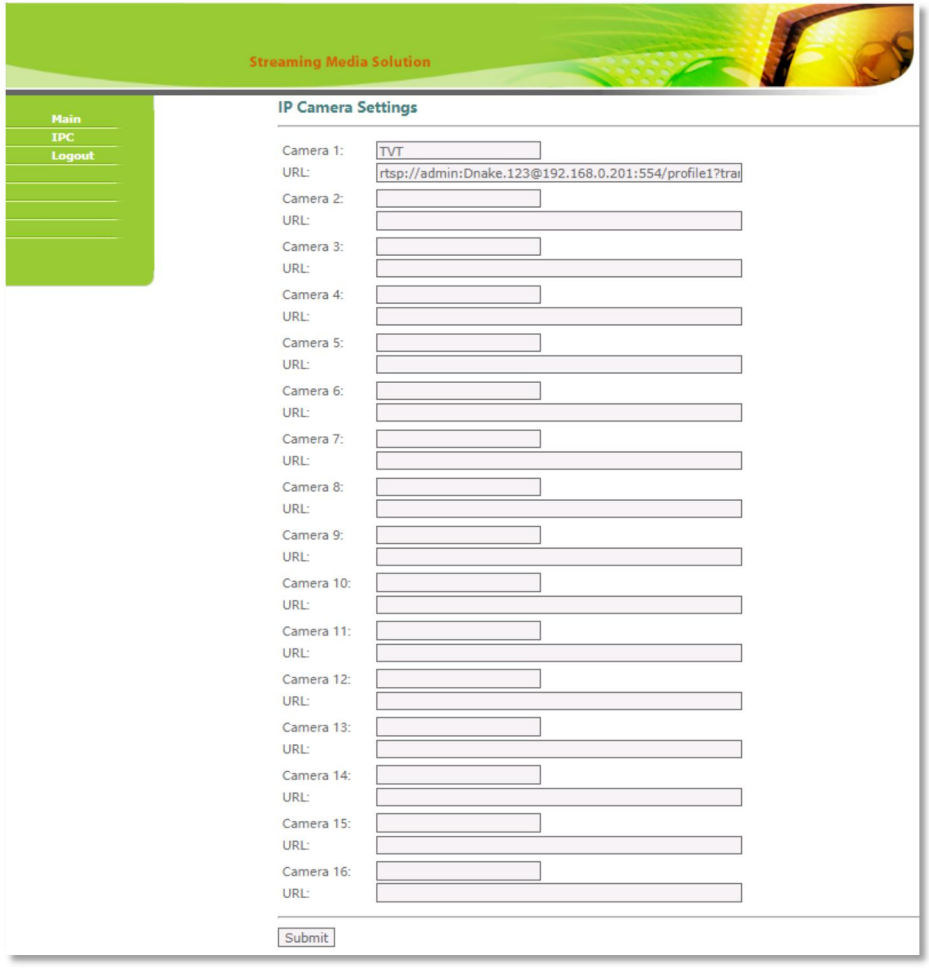

- 3. Add IP Camera to the Indoor Monitor's Camera page
- Step 1: Go to **home page** of Indoor Monitor and slide to the second page.

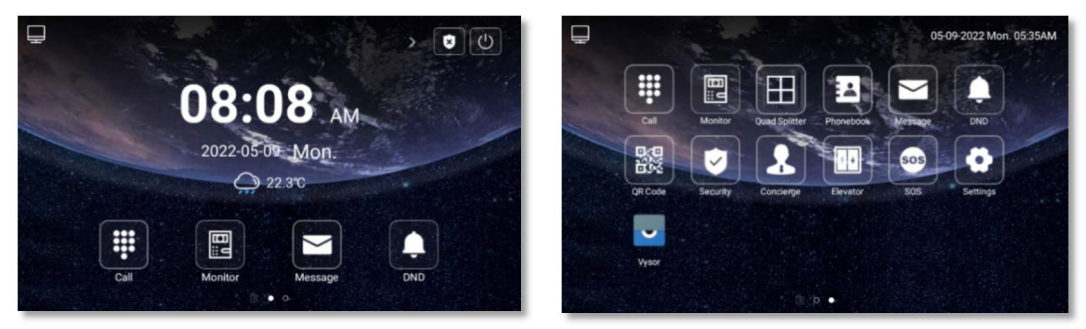

Step 2: Click **Quad Splitter** to enter the monitoring page.

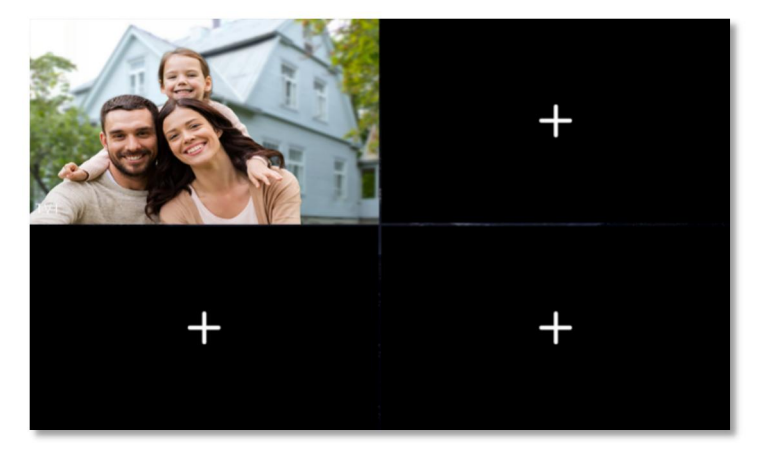

#### <span id="page-3-0"></span>**1.2 Switch the video between Door Station and IP camera**

1. Connect the Ethernet cable to IP Camera, Door Station, and Indoor Monitor. Please keep them under **the same LAN**.

2. Add IP Camera to the Door Station on the website:

- Step 1: You can double click IP address of the Door Station on the page of **Remote Upgrade** to open the website. You can also put Door Station's IP address in the browser's search bar to log in its webpage with account: **admin** and password: **123456**.
- Step 2: Go to **Advance** to select **RTSP Feed** and type in **URL**. URL contains account, password, and IP address. Make sure **URL** of the IP Camera is right. Do not forget to **Submit.** The format of TVT IPC URL is: rtsp://<Account>:<Password>@<IP address>:554/profile1?transportmode=mcast

(Note: we suggest Video Quality of IPC's RTSP stream should be Medium)

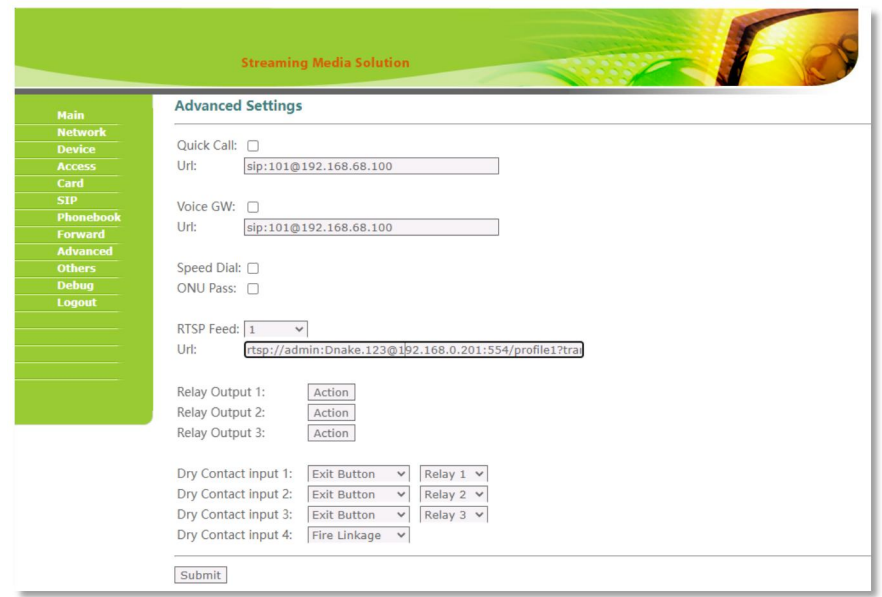

- 3. Switch the video between Door Station and IP camera
- Step 1: **Call** Indoor Monitor by Door Station and **answer** the callon Indoor Monitor.

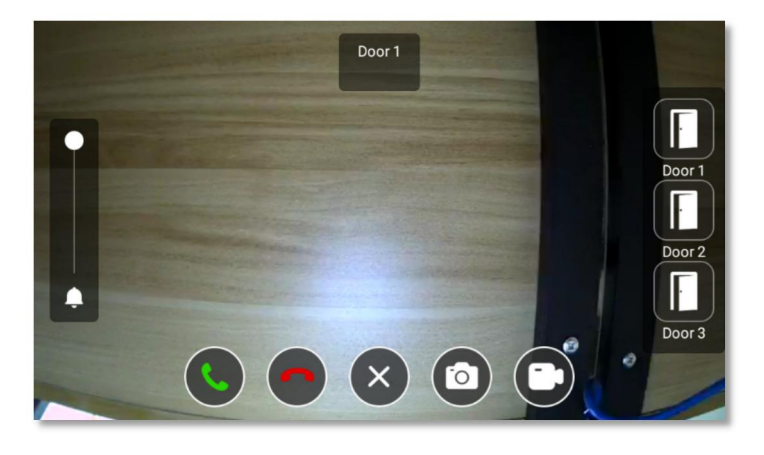

- Step 2: Click the little **Keyboard icon** under the Monitoring screen.
- Step 3: You can switch the video between Door Station and IP camera by clicking **number 1 and number 2** on the keyboard of the Monitoring screen you have just unfolded. You can open the door by pressing  $*$  and  $#$ .

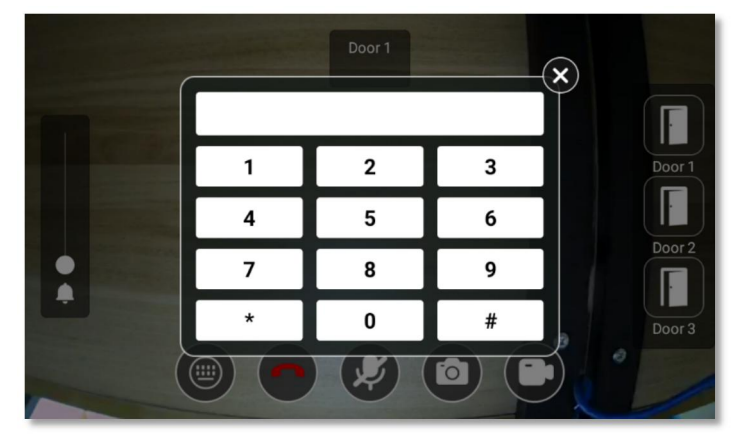

Step 4: Click the little  $\times$  **icon** to fold the keyboard panel so that you can see the whole monitoring screen.

### <span id="page-6-0"></span>**2 Recording DNAKE Door Station on TVT NVR(TD-3308H1-A2)**

#### <span id="page-6-1"></span>**2.1 Settings on TVT NVR**

1. Connect the Ethernet cable to both IP Camera and Door Station. Please keep them under **the same LAN**.

2. Add Door Station to NVR on the website:

Step 1: Sign in TVT NVR by its IP address with default account and password.

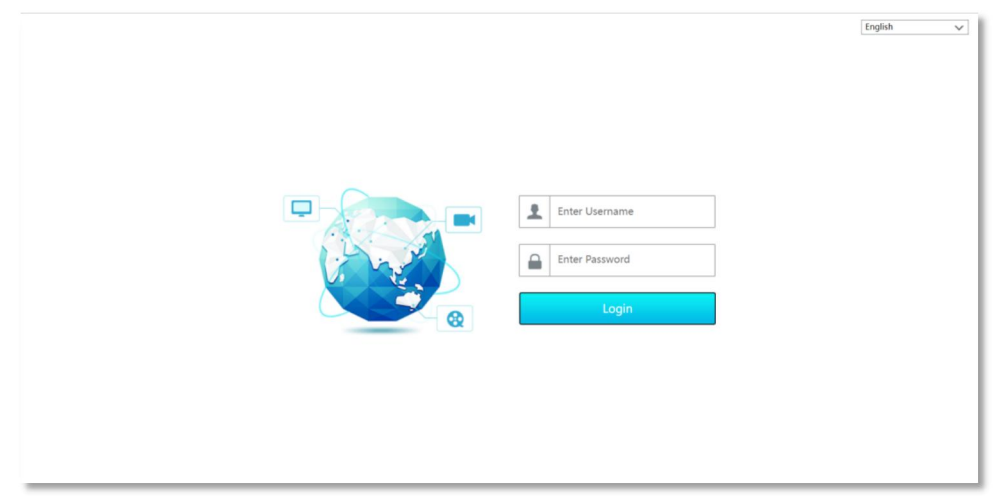

 Step 2: Click Function Panel and then go to Camera. You can add Door Station by clicking Edit Camera and add Camera .

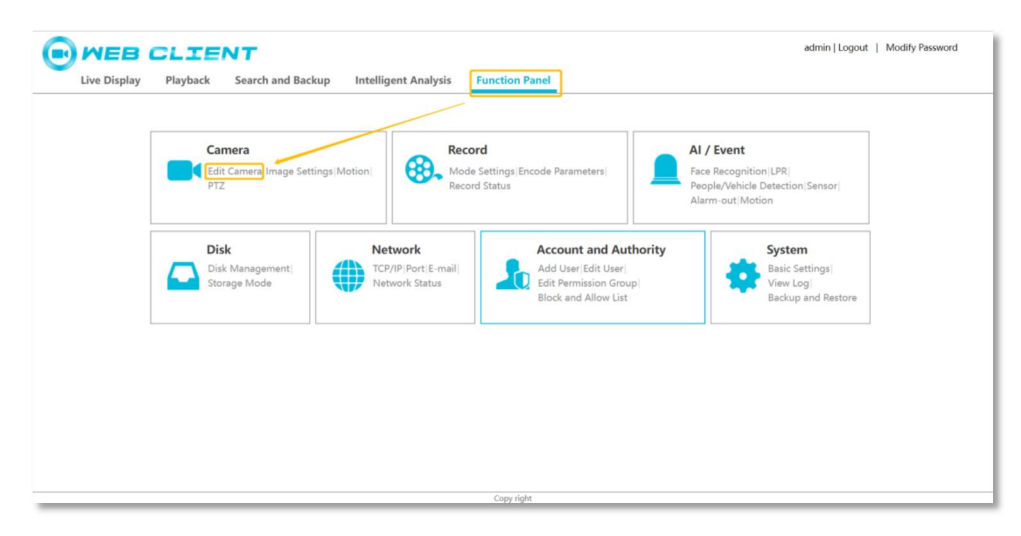

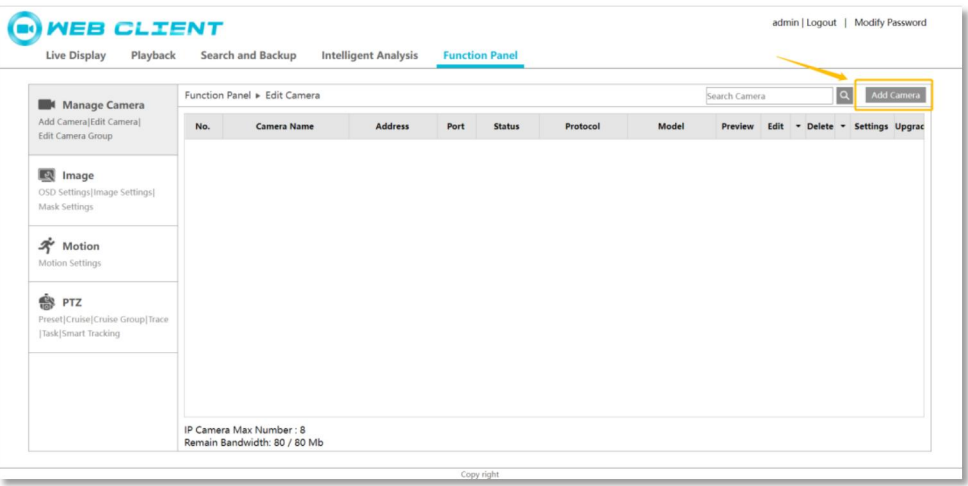

 Step 3:Select custom in the Add Manually option to create DNAKE Door Station information. Set the DNAKE device information uniformly in the Main Stream and Sub Stream, Type(RTSP),Transfer protocol(TCP),Port(8554) and Resource path(/ch01).

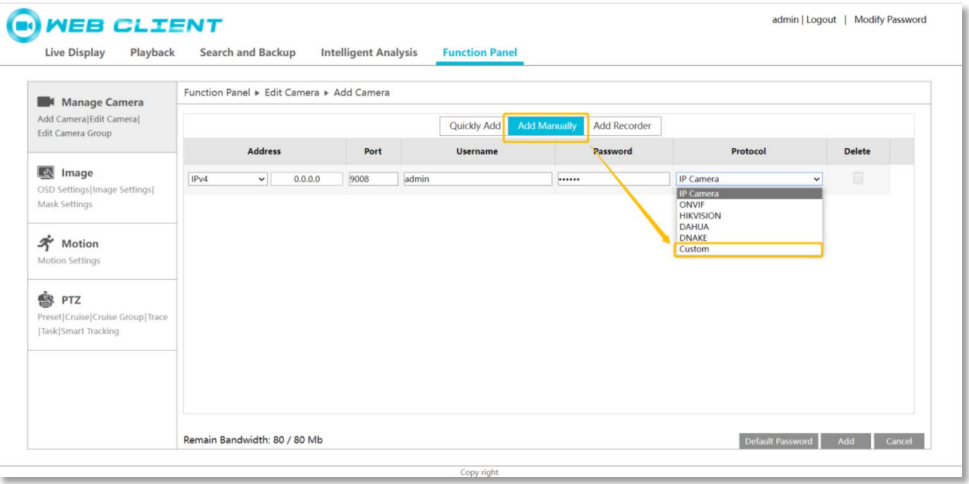

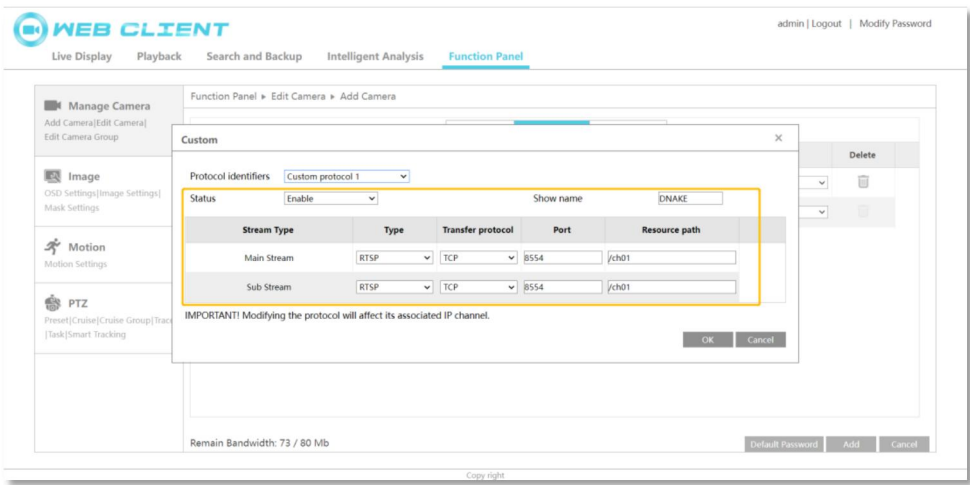

 Step 4:Save the protocol for adding devices after exiting is the DNAKE protocol. Fill in the blanks of Username and Password with default account(admin) and password (123456) of Door Station. After completing the above settings, the device status will be displayed online.

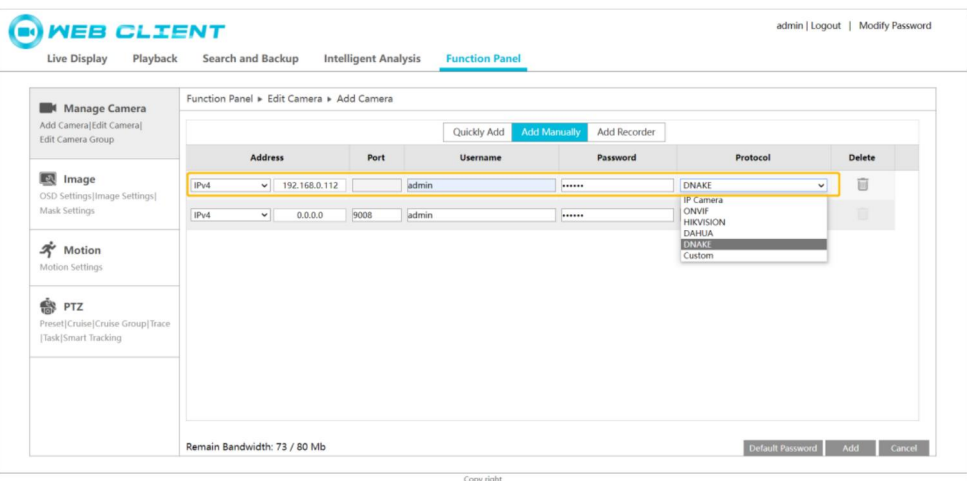

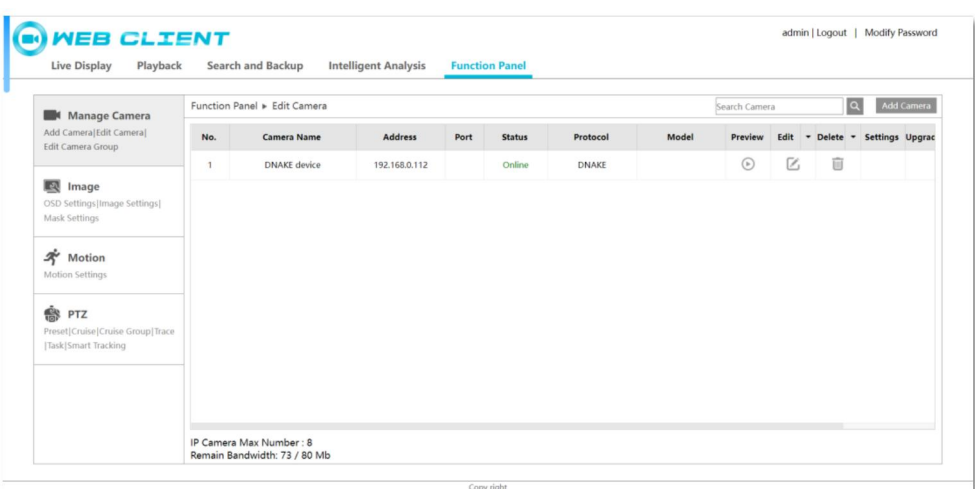

Step 5: Go back to Live Display, the video of Door Station will show up.

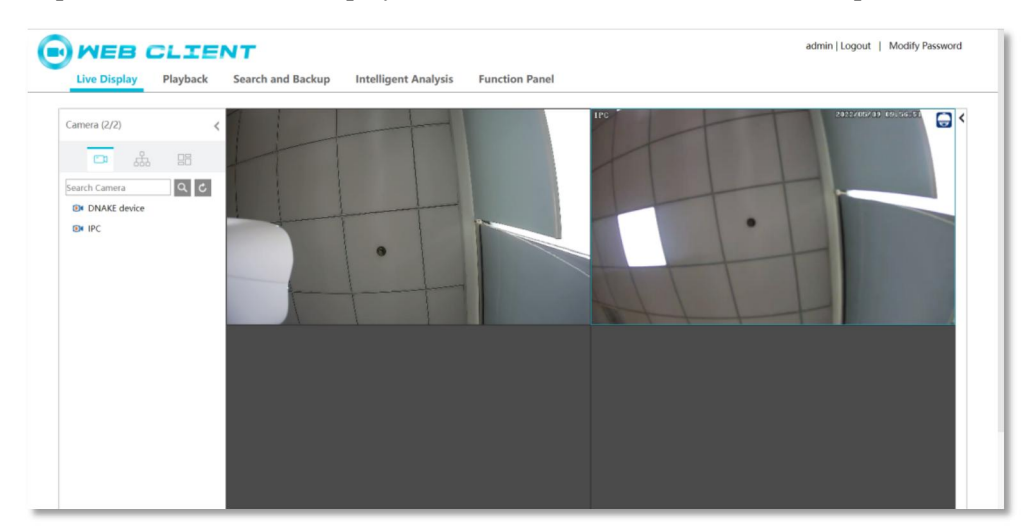

### <span id="page-9-0"></span>**3 Monitor DNAKE Door Station on TVT app**

#### <span id="page-9-1"></span>**3.1 Add NVR in app**

- ◆ Step 1: Search and download "SuperCam Plus" in the app store.
- Step 2: Enter the application, click the upper right corner, and add TVT NVR.

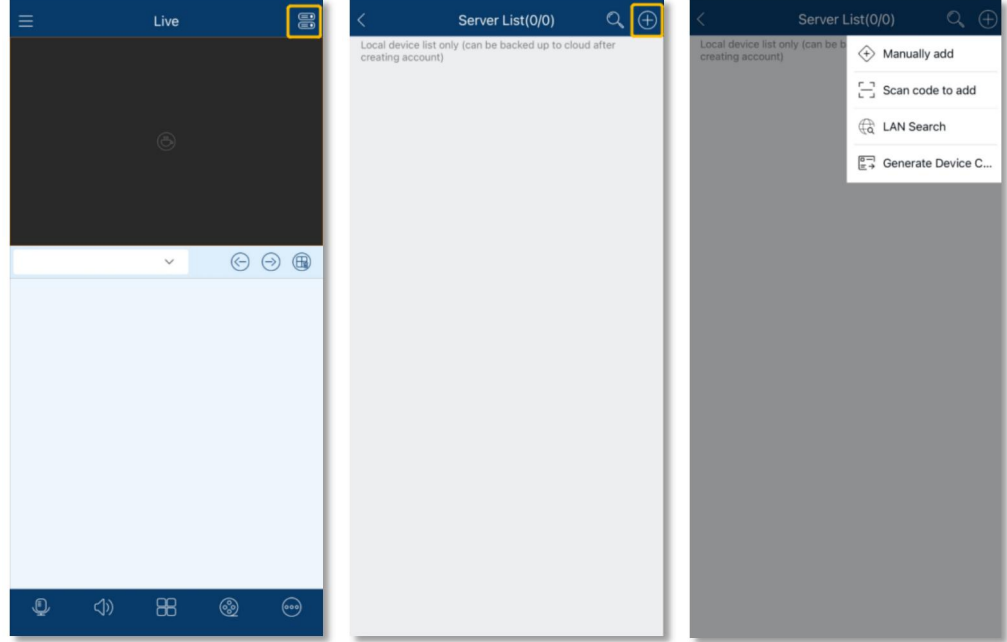

 Step 3: After adding, fill in name string, login name (Account of NVR), password (password of NVR) and then click Save. After these settings, Door Station can be monitored by app.

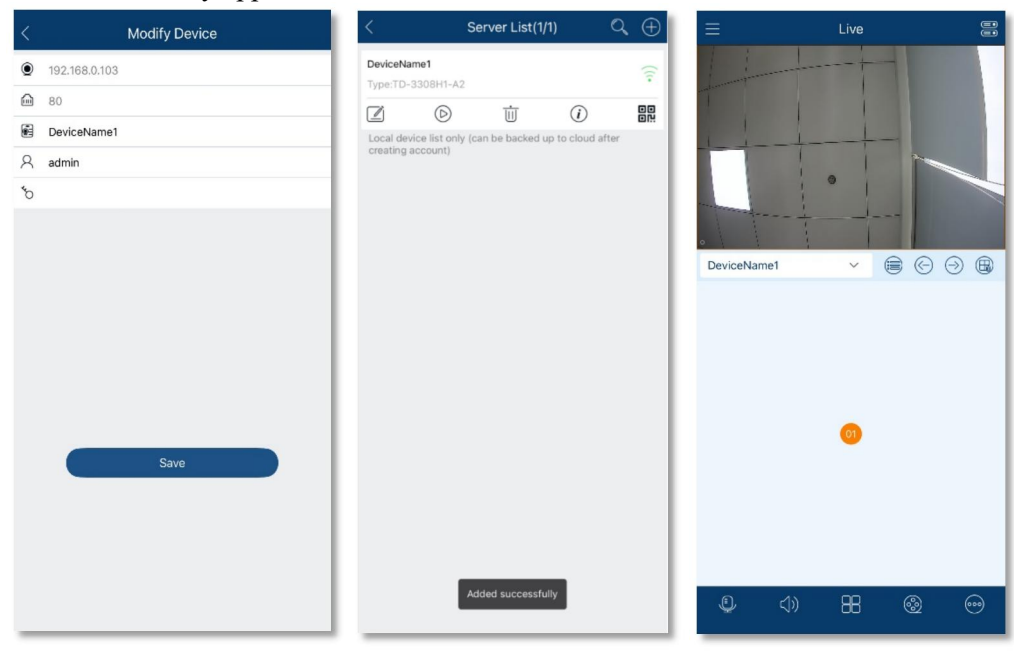